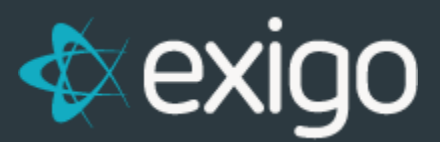

# **Order Management: Processing Replacement Orders**

 $\vee$  1.0

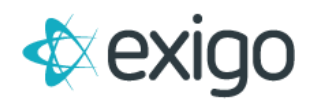

## **Contents**

## Contents

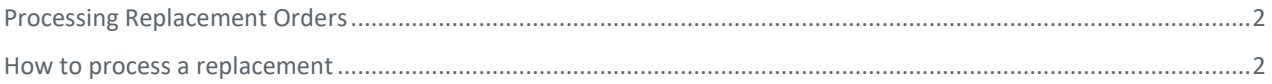

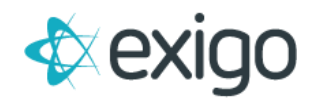

## <span id="page-2-0"></span>**Processing Replacement Orders**

This training module will focus specifically on processing Replacement Orders within Exigo. Replacement Orders are typically only processed via Exigo Admin (Exigo.com). A few things to understand about Replacement Orders:

- 1. A Replacement Order in Exigo is a New Order with a New Order ID. The Replacement ID is tied to the Original Order ID in the Database for reporting purposes.
- 2. A Replacement will never show on the Original Order ID.

### <span id="page-2-1"></span>**How to process a replacement**

To process a replacement, locate the Order in Exigo. This may be done via the following process:

Click on Customer > Customer Search > Search

Enter the Customer ID in the 'Find' field.

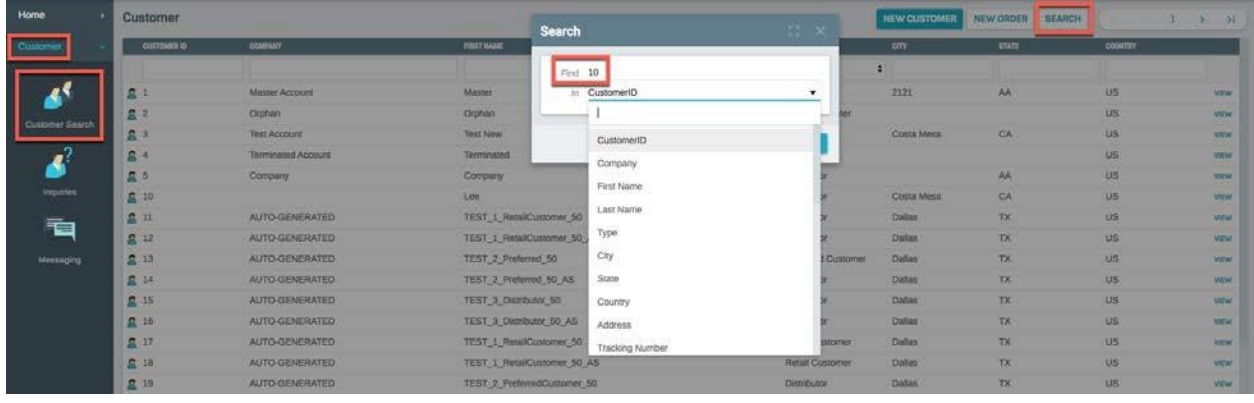

After locating the Customer Record, click on "Orders/Invoices". This will display a list of all Orders for this Customer.

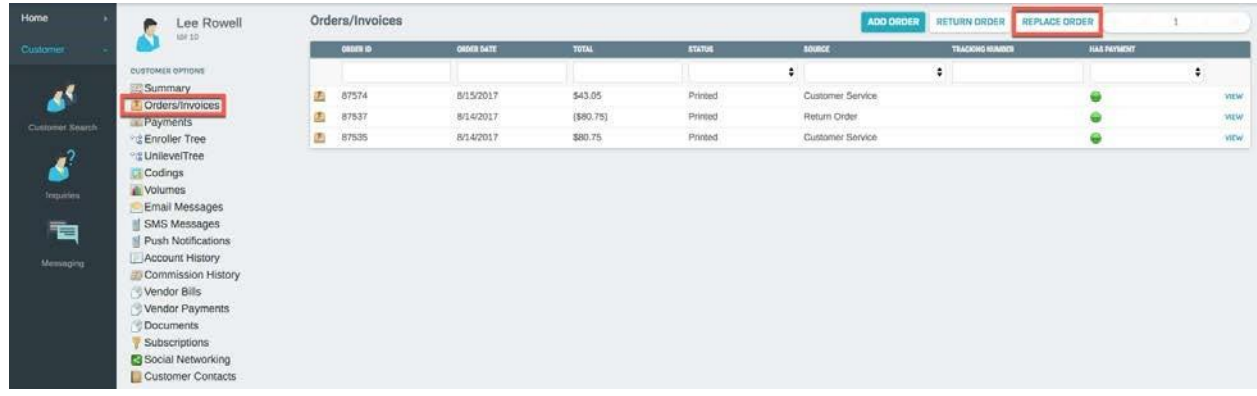

Clicking on "Replace Order" will display the following window. Enter the Order to be replaced and click on "Search".

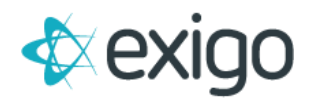

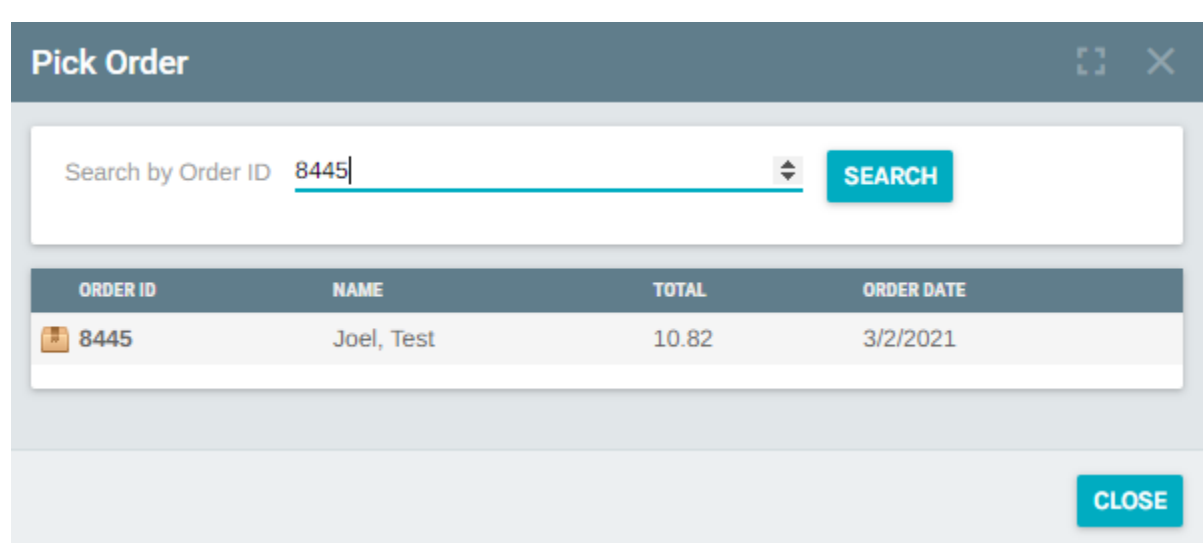

If the correct Order ID is found, click on the Order ID. This will open the following window to process a Replacement. The window will populate will all information from the Original Order.

Ensure all Tabs (Ship To, Items, Ship Method, and Payment) are complete prior to clicking on "Add Order".

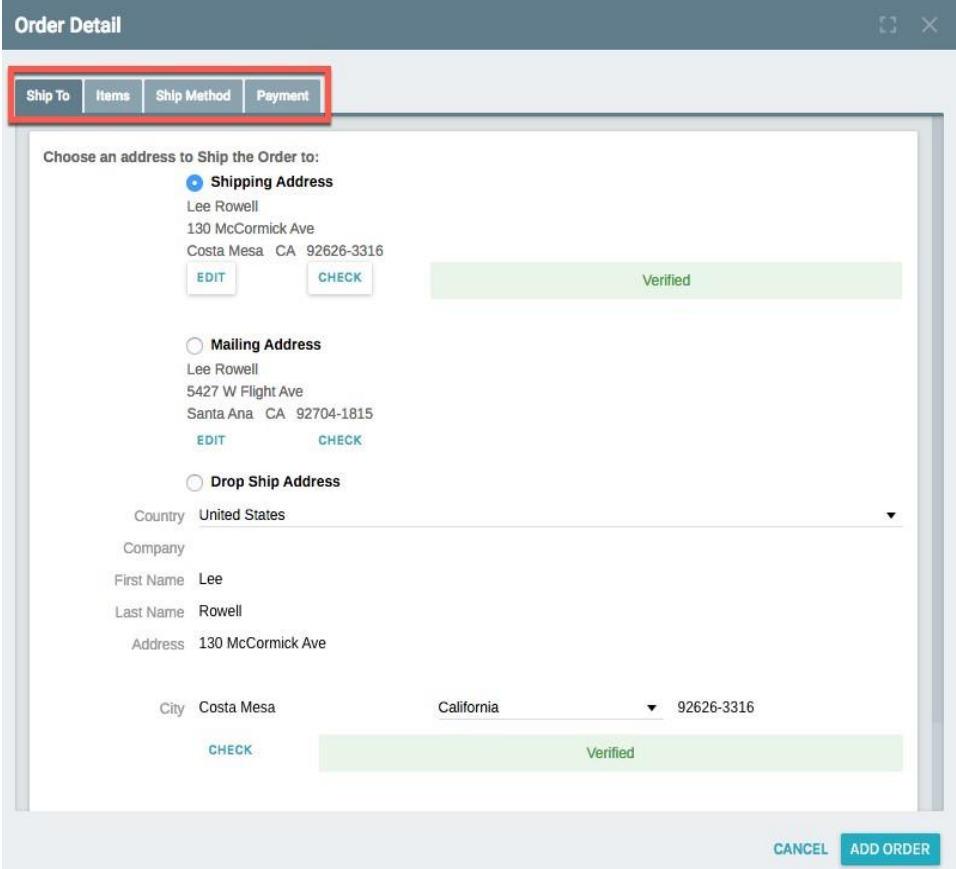

Choose the appropriate Ship To Address and Click on the Items Tab to move forward.

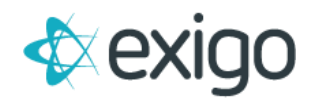

Clicking on the Items Tab will display the following window:

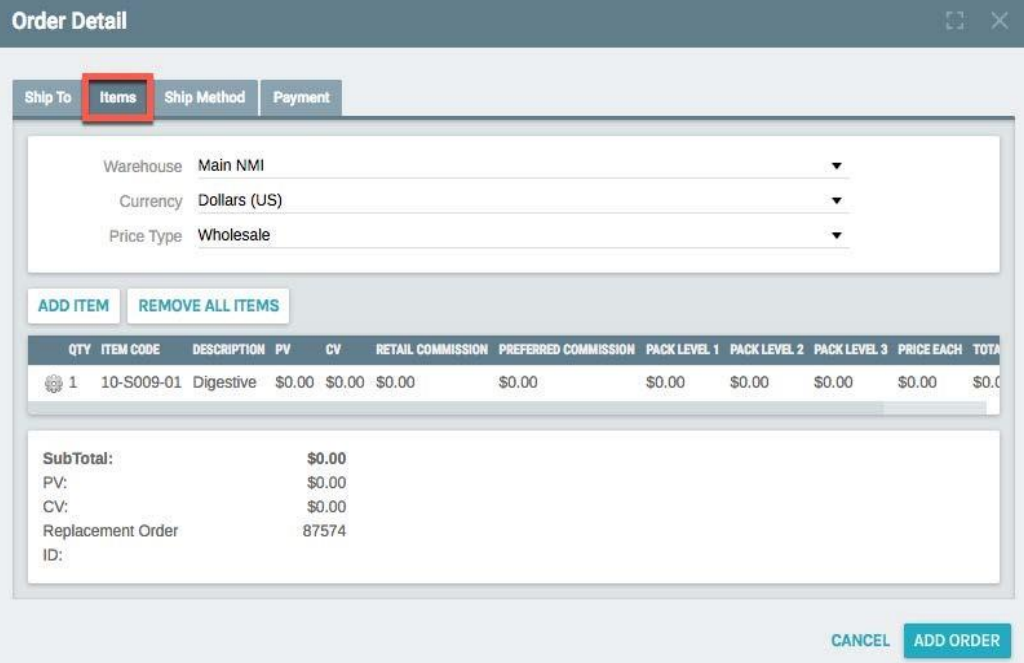

Ensure that all information is correct. This is a free Replacement Order. All amounts should equal zero.

#### *NOTE: You may edit the items for partial replacements.*

To proceed click on the Ship Method Tab.

The following window will be displayed:

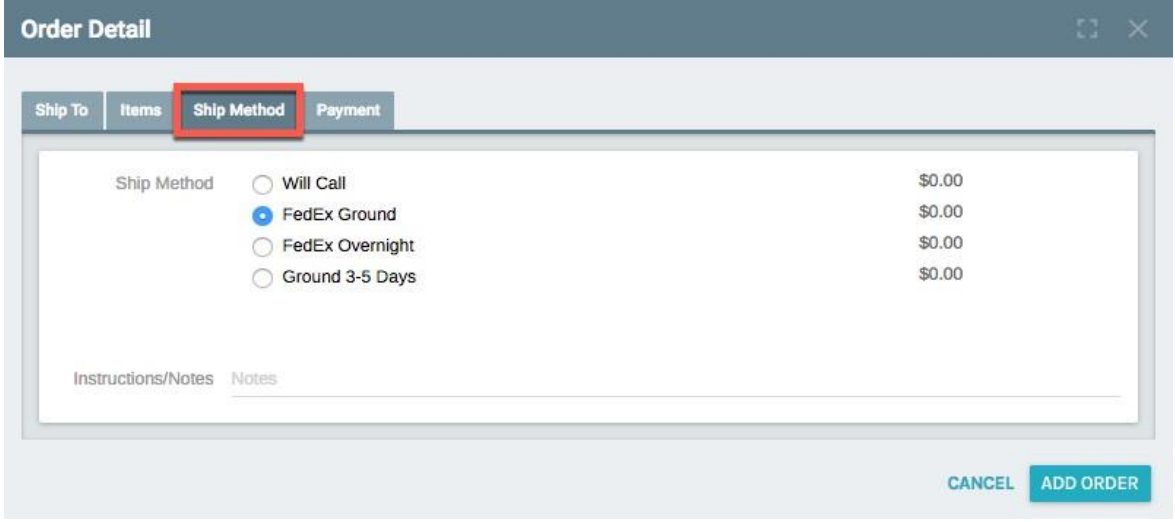

Choose the correct Ship Method and move forward by clicking on the Payment Tab.

Clicking on the Payment Tab will display the following window:

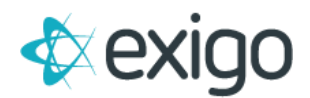

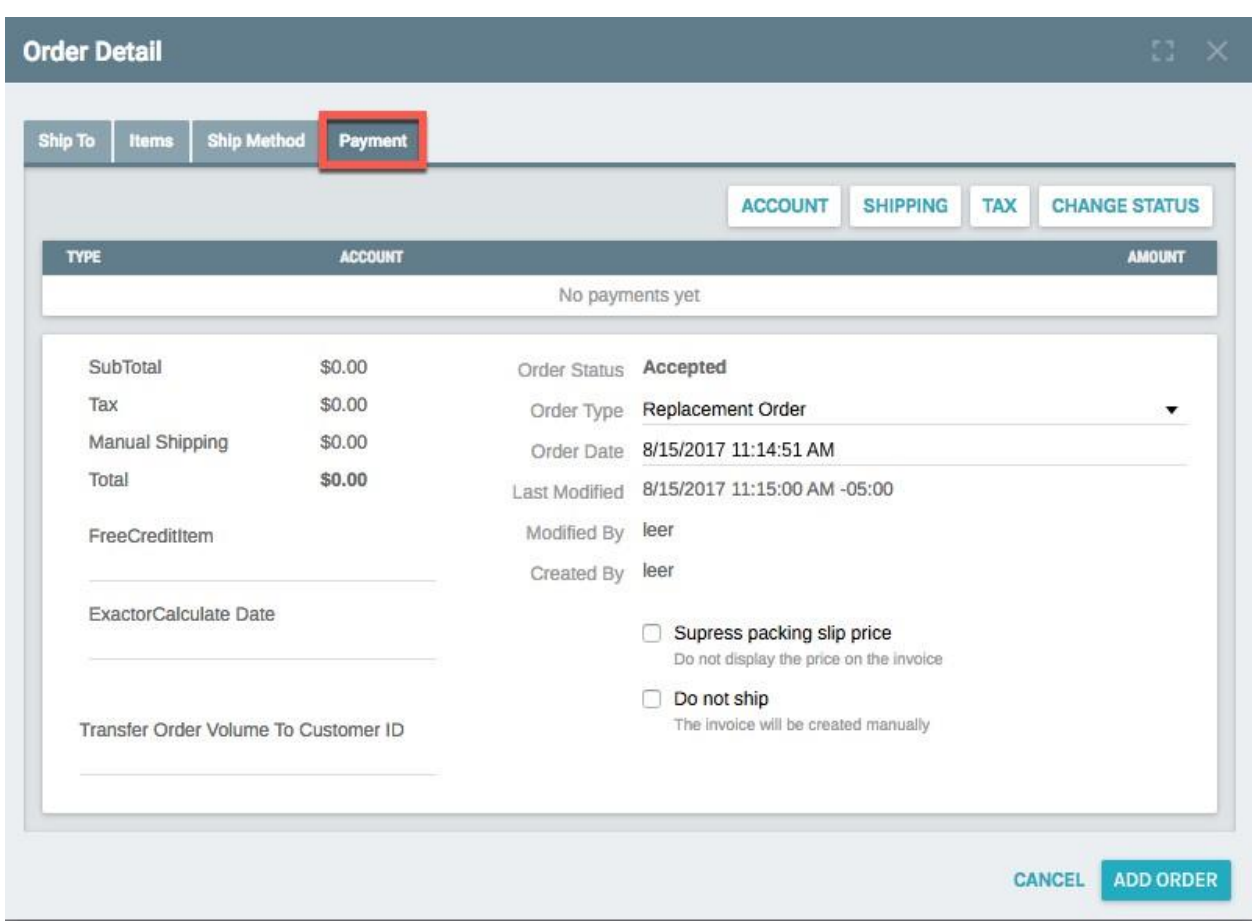

Click on "Add Order" to complete the Replacement Process. The following window will be displayed showing the Replacement Order Invoice.

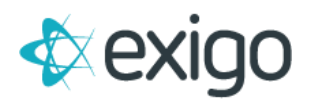

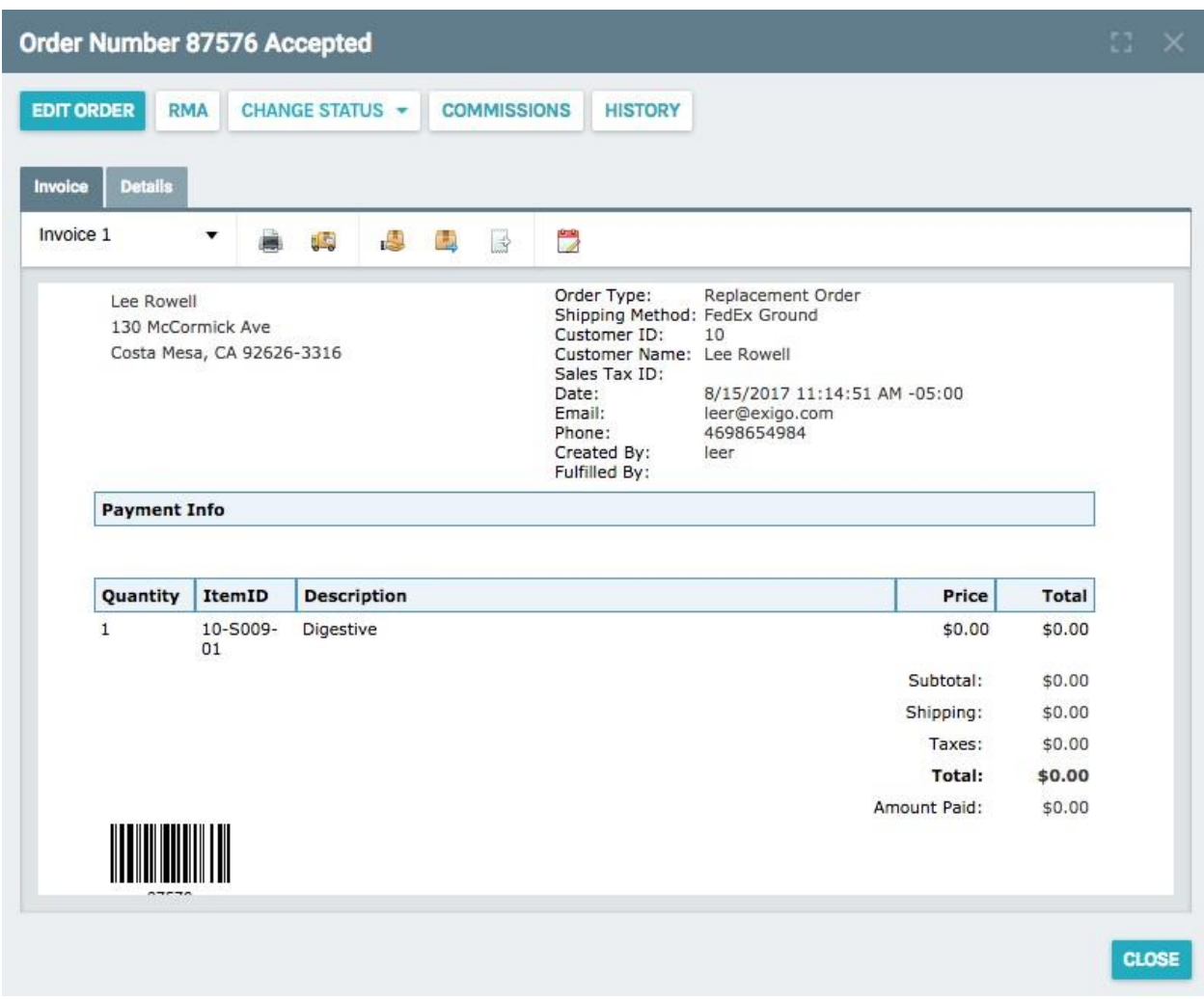

As a final verification step, go back to the Customer Record and click on Orders/Invoices to ensure a Replacement Order displays.

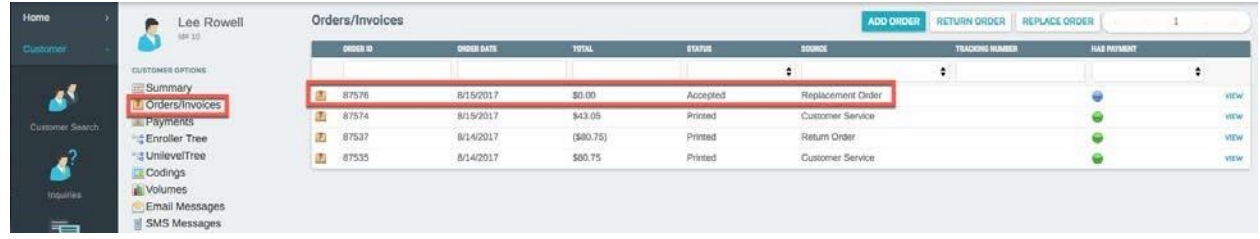

The Replacement Order Process is now complete.